# Copy of DHCP Tab

# Working with DHCP Gadgets

There are two DHCP Gadgets available to integrate onto a Resource Entry Page - the DHCP Management Gadget, and the DHCP Customer Configuration Gadget.

For an overview of Gadgets and how to attach them to Resource pages, see Gadgets and Adding a Gadget to a Section .

- DHCP Management Gadget (Legacy)
  - Before You Begin:
    - Attach / Enable the DHCP Gadget
    - Managing DHCP Server Configurations
    - Group Management
      - Working with DHCP Groups
    - Connection Configuration
    - Server Details
    - Scan Server
    - DHCP Pools
      - DHCP Pool Search:
    - Create a New DHCP Pool Subnets
    - Create a New DHCP Pool Host

    - **Current Pushed Configuration**
    - Saving/Pushing DHCP Server Configurations
- Working with the DHCP Customer Configuration Gadget
  - Setting up the DHCP Customer Configuration Gadget
  - Using the DHCP Customer Configuration Gadget
  - Additional Information

# **DHCP Management Gadget (Legacy)**

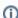

Note: As of ProVision 7.0.0, the DHCP Management Gadget is a legacy feature.

While it is still available to be used, we recommend checking out the updated DHCP Tab and using the DHCP Groups, DHCP Servers, and DHCP Pools pages as the primary DHCP management system.

# **Before You Begin:**

# Attach / Enable the DHCP Gadget

Verify that the DHCP Gadget is attached to the Resource Section. Then, you can enable the gadget by selecting the radio button next to "On", and click "Update".

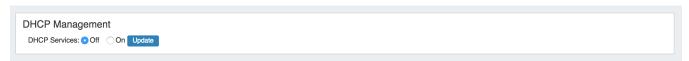

Once enabled, the DHCP Management Gadget will show sections for "Group Management", "Connection Configuration", "Server Details", "Scan Server", "DHCP Pools", and "Create a New DHCP Pool". Once pushes or unpushed configuration changes occur, a "Current Pushed Configuration" or "Unpushed Configuration" section will be available for review.

### **DHCP Management**

- + Group Management
- + Connection Configuration
- + Server Details
- + Scan Server
- + DHCP Pools
- + Create a New DHCP Pool

Save Configuration Push Configuration

These sections will be reviewed in detail further on in this section.

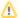

### A Note on DHCP Aggregates

ProVision versions prior to 7.0.0 required creating or identifying specific IPAM blocks as "DHCP Aggregates" using the "DHCP Available" status to assign DHCP pools from.

As of 7.0.0, these statuses have been removed, and any IPAM block may be used to assign DHCP pools from, as long as they are subassignable and meet the assignment criteria provided by the user.

This applies to all DHCP Management functions - the DHCP Management Gadget, DHCP Customer Configuration Gadget, and all DHCP Tab areas.

### **Managing DHCP Server Configurations**

Once DHCP functions are enabled for a Resource Section, you will be able to manage configurations per Resource by expanding the relevant areas on the Resource's Entry page.

#### **DHCP Management**

- + Group Management
- + Connection Configuration
- + Server Details
- + Scan Server
- + DHCP Pools
- + Create a New DHCP Pool

Save Configuration Push Configuration

# **Group Management**

This section of the DHCP Management Gadget allows you to create and manage DHCP Groups.

DHCP groups help you to organize all of your Pools and Servers together into a single place, and push pools linked to a DHCP Group to all of the servers attached to that Group. It also allows for the designation of a DHCP Failover Peer for ISC BIND servers.

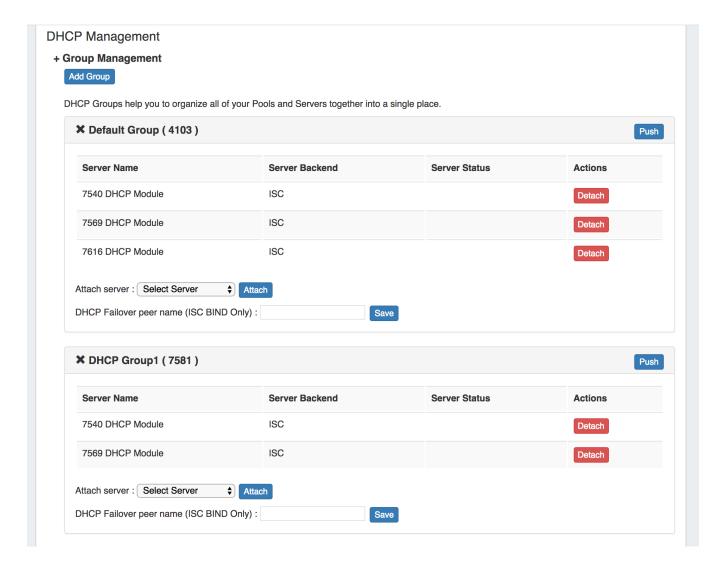

### **Working with DHCP Groups**

### Step 1: Create DHCP Servers

Ensure that all necessary DHCP servers are created via the DHCP Tab DHCP Servers page. See Working with DHCP Servers for additional information.

All DHCP servers listed under the DHCP tab will be available to select to attach to DHCP Groups (in the format of "ResourceID - DHCP Module").

#### Step 2: Create DHCP Groups

Select a DHCP server page with the DHCP Management Gadget from, and expand the Group Management section. Note: Any DHCP server page with the Manangment Gadget is fine to use, as the Group Management section will globally update to be the same in any DHCP Management Gadget. As of ProVision 7.0.0, DHCP Groups may also be created and managed from the DHCP Groups page under the DHCP Tab.

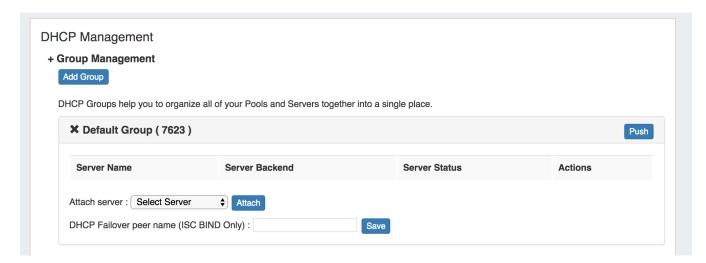

A "Default Group" should be available immediately, or you can click the "Add Group" button to create a new DHCP Group. Type in the desired Group Name and select a Parent Resource for the Group, then click "Create Group".

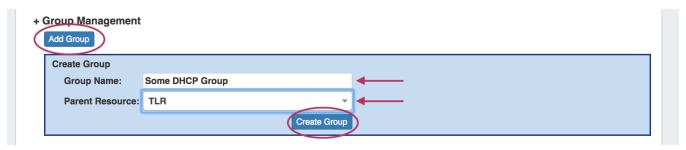

Your new Group will be available in the DHCP Management Gadget. To delete the DHCP Group, click the "X" next to the Group name.

#### Step 3: Attach DHCP Servers to Groups

All DHCP servers listed under the ProVision DHCP Tab will be available to select and attach to the Group. They are identified by their resource ID number, so if necessary, check the server's resource ID number in the resource information Gadget.

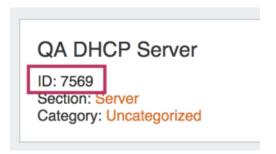

Select the desired server from the "Attach Server" selector, then click "Attach". The server is now attached to the group and available for pushes.

#### + Group Management

Add Group

DHCP Groups help you to organize all of your Pools and Servers together into a single place.

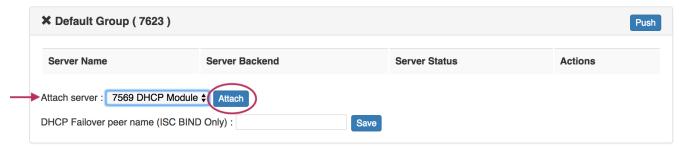

If needed, a server may be removed from a DHCP Group by clicking the "Detach" button.

### Step 4: Identify Failover Peer (Optional - ISC Bind Only)

If a DHCP failover peer is configured for the server, enter the server name and click the "Save" button. In the event that the primary server fails to push, the push will be sent to the failover peer instead.

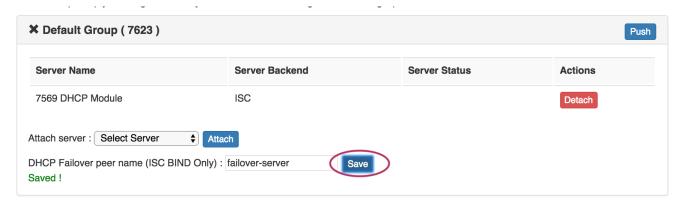

#### Step 5: Link Pools to DHCP Groups

From the Existing Pools list under the DHCP Pools section, click the Action Menu for the pool you wish to link to a DHCP Group. From there, click "Link to Group".

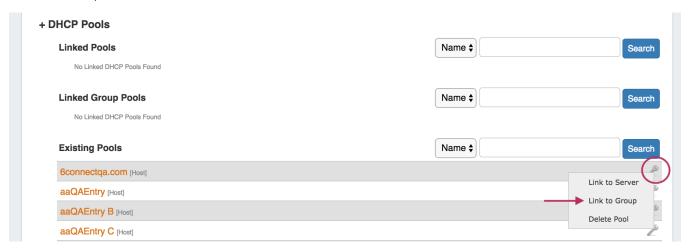

If multiple DHCP Groups exist, a dialog will pop up for you to select the desired Group to link the pool to. Select the DHCP Group, then click "Confirm" to add the pool to the Group.

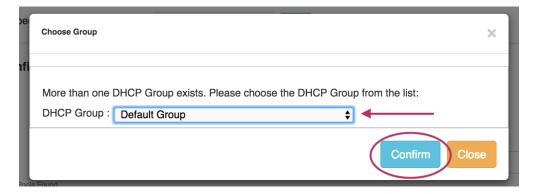

Once linked, the DHCP Pool will show under the "Linked Group Pools" area of the DHCP Pool section. From here, if desired, you may remove the pool from the group by clicking the Action Menu and "Remove Link".

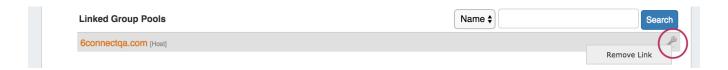

#### Step 6: Push the DHCP Group

Lastly, click the "Push" button for the DHCP Group to push the linked pool(s) for the Group to the linked DHCP Module, and then push all DHCP servers linked to the Group.

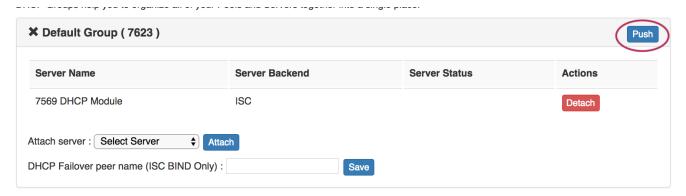

While pushing, a status box will appear to show status and any errors, if applicable.

# **Connection Configuration**

In this gadget area, you may enter in the information that will be used for ProVision to communicate to the DHCP Server.

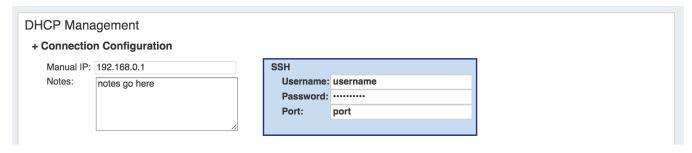

### **Server Details**

Server details and advanced options may be entered under this portion of the gadget.

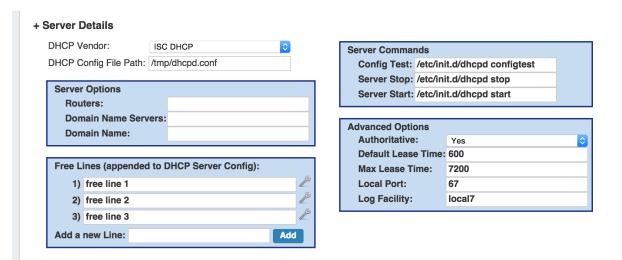

(i) Server Command: Config Test

A note on the Server Command: Config Test option:

This command is run after the newly-written DHCP Config file has been transferred to the server but before the server is restarted. Due to the wide variety of DHCP install configurations that can arise on different systems, it is best if the Config Test option is as explicit as possible. For example:

sudo /usr/sbin/dhcpd -t -cf /etc/dhcp/dhcpd.conf

This command explicitly requests the DHCP daemon start in test-only mode (-t) with a specific config file (-cf). This config file should be the location supplied in the "DHCP Config File Path" section.

### **Scan Server**

Scan Server provides a "Scan Now" button, which scans the DHCP server and returns found IPs under DHCP Pools.

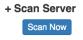

The returned IPs are divided by Pools and IPv4/IPv6. Returned fields include MAC address, IP address, and name. The percentage utilization of IP space out of the available DHCP Pool space is also included at the top of the list.

| Now                                                                            |                            |             |                      |
|--------------------------------------------------------------------------------|----------------------------|-------------|----------------------|
| Results                                                                        |                            |             |                      |
| ah: 0 Hosts Found. 256 Hos                                                     | ts Available. 100.00% Free |             |                      |
| No Hosts Found                                                                 |                            |             |                      |
| Miscellaneous Addresses: found addresses which do not match a linked DHCP Pool |                            |             |                      |
| Hostname                                                                       | MAC                        | IPv4        | IPv6                 |
| Unknown Host                                                                   | 08:d8:33:93:87:70          | 10.1.10.35  |                      |
| sep58bfea1164be                                                                | 58:bf:ea:11:64:be          | 10.1.10.136 |                      |
| Unknown Host                                                                   | 00:0e:8f:88:5b:8f          | 10.1.10.82  |                      |
| philips-hue                                                                    | 00:17:88:24:2e:8b          | 10.1.10.85  |                      |
| Unknown Host                                                                   | 00:0c:29:62:6c:57          | 10.1.10.59  |                      |
| directv-hr44-b1550683                                                          | 10:77:b1:55:06:84          | 10.1.10.30  |                      |
| Unknown Host                                                                   | 00:80:a3:91:47:ae          | 10.1.10.55  |                      |
| lifx bulb                                                                      | d0:73:d5:00:06:a6          | 10.1.10.86  |                      |
| sonoszb                                                                        | 00:0e:58:1c:e0:0a          | 10.1.10.108 |                      |
| lifx bulb                                                                      | d0:73:d5:00:ae:e2          | 10.1.10.96  |                      |
| lifx bulb                                                                      | d0:73:d5:00:a8:43          | 10.1.10.87  |                      |
| Unknown Host                                                                   | f4:b8:5e:00:7b:f3          | 10.1.10.89  |                      |
| Unknown Host                                                                   | 74:29:af:d6:ba:8d          | 10.1.10.32  |                      |
| Unknown Host                                                                   | ec:e0:9b:b7:f3:15          | 10.1.10.51  |                      |
| lifx bulb                                                                      | d0:73:d5:00:20:51          | 10.1.10.81  |                      |
| sonoszp                                                                        | 00:0e:58:ff:8e:82          | 10.1.10.109 |                      |
| npi4305e9                                                                      | 4c:0f:6e:90:7a:da          | 10.1.10.75  |                      |
| Unknown Host                                                                   | 74:75:48:08:bb:b1          | 10.1.10.77  |                      |
| Unknown Host                                                                   | a0:02:dc:1c:c4:aa          | 10.1.10.103 |                      |
| Unknown Host                                                                   | 94:10:3e:4c:82:c9          | 10.1.10.79  |                      |
| Unknown Host                                                                   | 00:25:90:02:ff:42          | 10.1.10.58  |                      |
| living-room                                                                    | c8:69:cd:2c:38:56          | 10.1.10.44  |                      |
| kitchen                                                                        | c8:69:cd:37:c9:bc          | 10.1.10.66  |                      |
| iphone6splus                                                                   | 7c:01:91:d1:34:f3          | 10.1.10.104 |                      |
| macbook                                                                        | a8:66:7f:15:6b:85          | 10.1.10.39  |                      |
| iphone1                                                                        | d8:bb:2c:7a:61:8e          | 10.1.10.39  |                      |
| mac-mini                                                                       | 20:c9:d0:96:4e:9d          | 10.1.10.37  |                      |
| bedroomappletv2                                                                | 6c:94:f8:e1:b0:14          | 10.1.10.107 |                      |
| mac-air                                                                        | 9c:f3:87:b1:5b:b6          | 10.1.10.54  |                      |
|                                                                                | a4:67:06:64:b3:97          | 10.1.10.90  |                      |
| livingroom<br>aarons-imac                                                      | b8:09:8a:ba:dd:4f          | 10.1.10.49  |                      |
|                                                                                |                            |             |                      |
| iphone-88                                                                      | 5c:ad:cf:03:3b:66          | 10.1.10.45  |                      |
| ipad2                                                                          | 2c:1f:23:49:1f:93          | 10.1.10.84  |                      |
| Unknown Host                                                                   | 34:46:6f:0a:c5:a1          | 10.1.10.33  |                      |
| 02aa01ac351309sc                                                               | 18:b4:30:0c:c5:27          | 10.1.10.31  | 0.007 (0.000.0-1111  |
| Unknown Host                                                                   | 00:11:32:16:29:ef          |             | 2607:fae0:6000::514c |
| Unknown Host                                                                   | 20:61:73:79:6e:ff          |             | 2607:fae0:6000::5e35 |

If the scan is unable to be completed, an error message will appear in the DHCP Management section.

### **DHCP Pools**

In this area, the admin can specify what DHCP Pools are linked to the DHCP server or DHCP Groups.

This includes any host reservations as well as DHCP Pools as defined in the next section.

Use the Action menu on Existing Pools to Link to Server, Link to Group, or Delete Pool

The Action menu for Linked Pools will show the option to Remove Link from Pools.

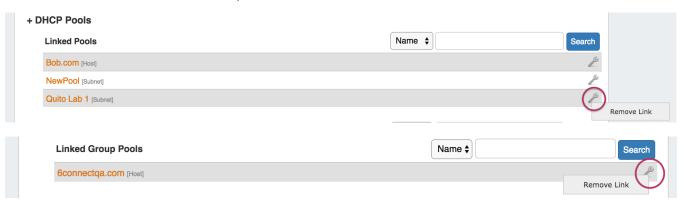

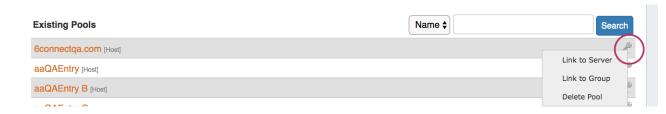

Additional edits may be made to pools by clicking on the Pool name. This allows the Pool name, assignment, and lines to be changed. Be sure to hit "Save" after making changes.

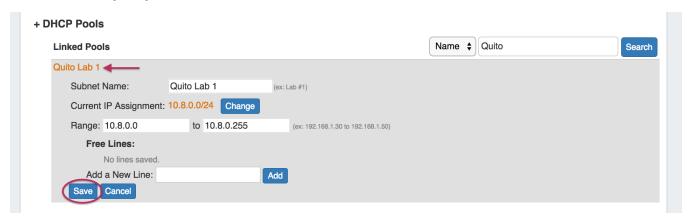

### **DHCP Pool Search:**

Both Linked and Existing DHCP pools have field-specific search options to filter the DHCP pool list(s). Select the search term type from the dropdown list, type the search term in the search box, then hit "Search".

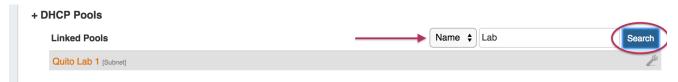

For both Linked and Existing pools, search terms include:

Name: The full or partial name of the pool (ex: "Lab")

MAC: The full (ex: 00:11:22:33:44:55:66:77) or partial (:22) MAC address, for pools that were created as "Host" type. MAC address searches must include a colon.

IP: Search by IP Block by providing the CIDR assigned to the pool. (ex: 10.0.0.0/24)

For Existing Pools, additional filter terms may be included to further filter the IP search by Region or assigned Resource.

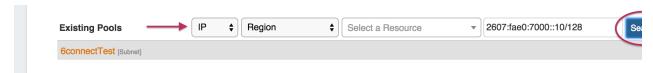

After entering your search terms, click "Search", and the pool list will filter to the results.

### Create a New DHCP Pool - Subnets

When Assigning a Subnet (via dropdown) the IP Assignment selection will pull the data from any IPAM block meeting your defined criteria. You can use either a Smart or Direct assignment depending on your preference. For Smart Assign pool creation, existing IP Rules may be applied to reserve additional addresses out of the pool range. To create an IP Rule, see IPAM Rules.

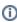

#### **DHCP Pools and IP Rules**

For DHCP Pools, ProVision automatically reserves the first and last address of the pool for Gateway and Broadcast addresses,

If an additional IP Rule is applied, the rule will begin with the second address in the block.

For example: if a DHCP Pool is created using 10.0.0.64/29 with an IP Rule of "Reserve First Three", the resulting pool range would be 10.0.0.68 through 10.0.0.70, as the first four as well as the final address would be reserved.

Enter the name of the Pool / Subnet, and select the assignment criteria:

For Smart Assign: select IPv4 / IPv6, Mask, then optional Region, Resource assignment, Domain - VLAN, and IP Rules criteria, add free lines if desired, then click "Add Pool".

#### + Create a New DHCP Pool

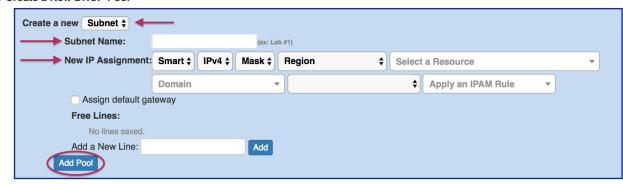

For Direct Assign: select IPv4 / IPv6 and enter the block in CIDR format, add free lines if desired, then click "Add Pool".

### + Create a New DHCP Pool Create a new Subnet 🔾 🐗 Subnet Name: (ex: Lab #1) New IP Assignment: Direct \$ IPv4 ♦ x.x.x.x/yy Free Lines: No lines saved Add Add a New Line: Save Configuration Push Configuration

### **Create a New DHCP Pool - Host**

When reserving Hostname/MAC data, change the Dropdown to "Host". This will also give you an option to assign from an existing DHCP block (smart assign) or a specific IP address (direct assign).

Enter the name of the Hostname and MAC address, then select the assignment criteria:

For Smart Assign: select IPv4 / IPv6, then optional Region, Resource assignment, Domain - VLAN, and IP Rule criteria, add free lines if desired, then click "Add Pool".

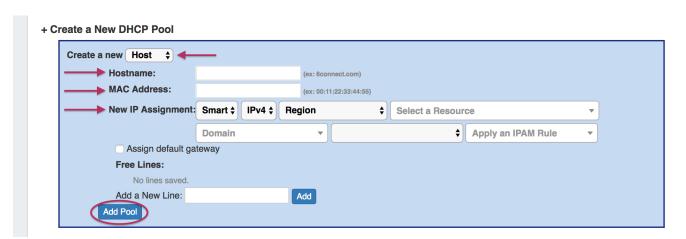

For Direct Assign: select IPv4 / IPv6 and enter the block in CIDR format, add free lines if desired, then click "Add Pool".

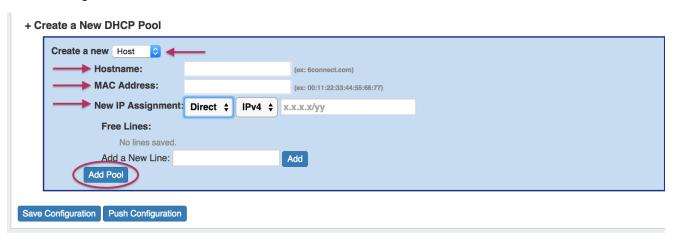

# **Current Pushed Configuration**

Expanding "Current Pushed Configuration" allows you to view the detailed text (read-only) of the last sucessfully pushed configuration.

Current Pushed Configuration does not reflect any un-pushed changes or failed pushes.

```
+ Current Pushed Configuration

This is the last successfully pushed configuration. It does not reflect unpushed changes or failed pushes.

# DHCP Config for ISC.

authoritative;
option domain-name-servers dev2.6connect.com;
default-lease-time 600;
max-lease-time 7200;
local-port 67;
log-facility local7;
subnet 10.8.0.0 netmask 255.255.255.0 {
    range 10.8.0.0 10.8.0.255;
}
subnet 10.8.1.0 netmask 255.255.255.252 {
    range 10.8.1.0 10.8.1.3;
}

Save Configuration

Push Configuration
```

## Saving/Pushing DHCP Server Configurations

It is recommended that you save your configuration after changes. Save your changes by clicking the "Save Configuration" button at the bottom of the DHCP Management Gadget.

When you Push a Configuration (by clicking "Push Configuration") the configuration is automatically saved.

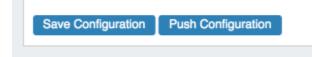

# **Working with the DHCP Customer Configuration Gadget**

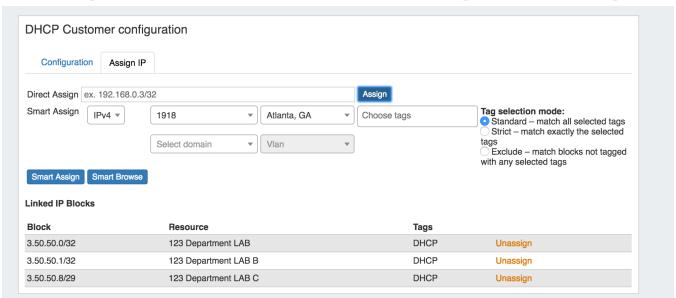

The DHCP Customer Configuration Gadget allows users to assign IP aggregates to the DHCP server pools and generate DHCP Server Configuration changes.

These configurations are then sent to the associated DHCP server Management Gadget as "Unpushed Configurations", where they may be held until a manual or schedule push occurs.

# **Setting up the DHCP Customer Configuration Gadget**

Before using the DHCP Customer Configuration Gadget, the following should be set up in ProVision:

- The associated DHCP server should be created in ProVision and set up in the DHCP Management Gadget (See: DHCP Tab).
- Add the DHCP Customer Configuration Gadget to the desired Section. You may want to create a specific "DHCP Customer" Section for DHCP customer entries (See: Customizing Sections).
- Have, or set up IPAM Aggregates with subassignable blocks from the IPAM Tab with the desired IP space type, RIR, Region(s), Tags, and any desired VLAN criteria. Regions are a required field when assigning IPs from the DHCP Customer Configuration Gadget.

# **Using the DHCP Customer Configuration Gadget**

Step 1) Link the Gadget with the desired DHCP Server

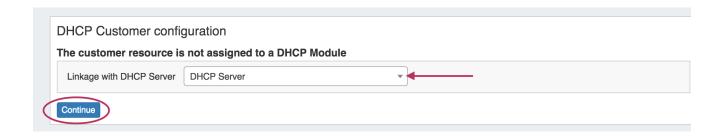

Step 2) Assign IP's for Pools from DHCP Aggregates

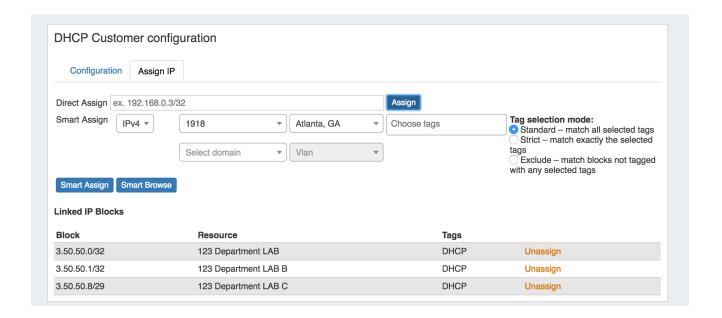

Step 3) Set up configuration information - add Option 82 Elements, Circuit ID, and notes. Use the "Preview" field to confirm the accuracy of the data, and select the status as "Activate" or "Terminate".

Once saved, the updated configuration will be sent to the DHCP Management Gadget.

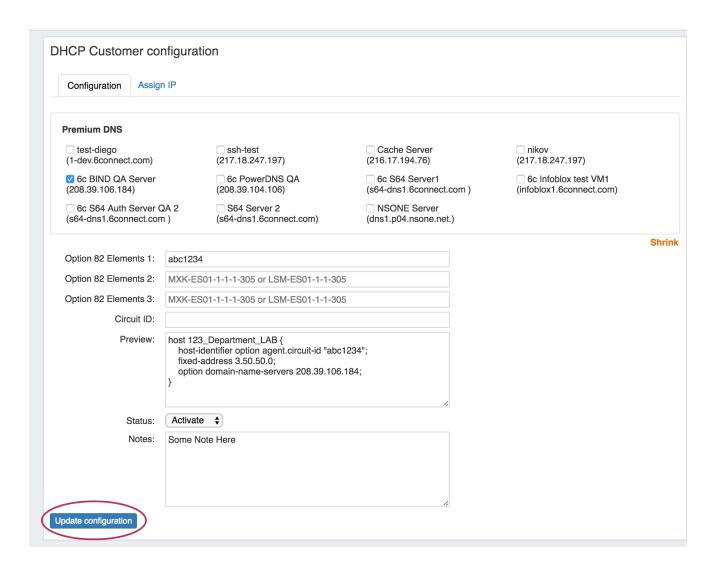

Step 4) an admin user may manually push the updated configuration from the DHCP Management Gadget, or use a scheduled DHCP push task to automate the pushes.

See Gadgets - DHCP Customer Configuration for more details.

# **Additional Information**

For more detail on advanced DHCP topics and the DHCP API, see API Module - DHCP.